**Samarth eGov**

# **How to Register Applicants from Admin**

**UK HED Admissions 2023-24** 

**(For University/College Use Only)**

#### **How to Register a new candidate for admission.**

#### **Step 1: Accessing the Admission Module**

Launch the Uttarakhand HED Admin Portal on your preferred web browser. [https://uttarakhand.samarth.ac.in/index.php/](https://assam.samarth.ac.in/index.php/site/login)

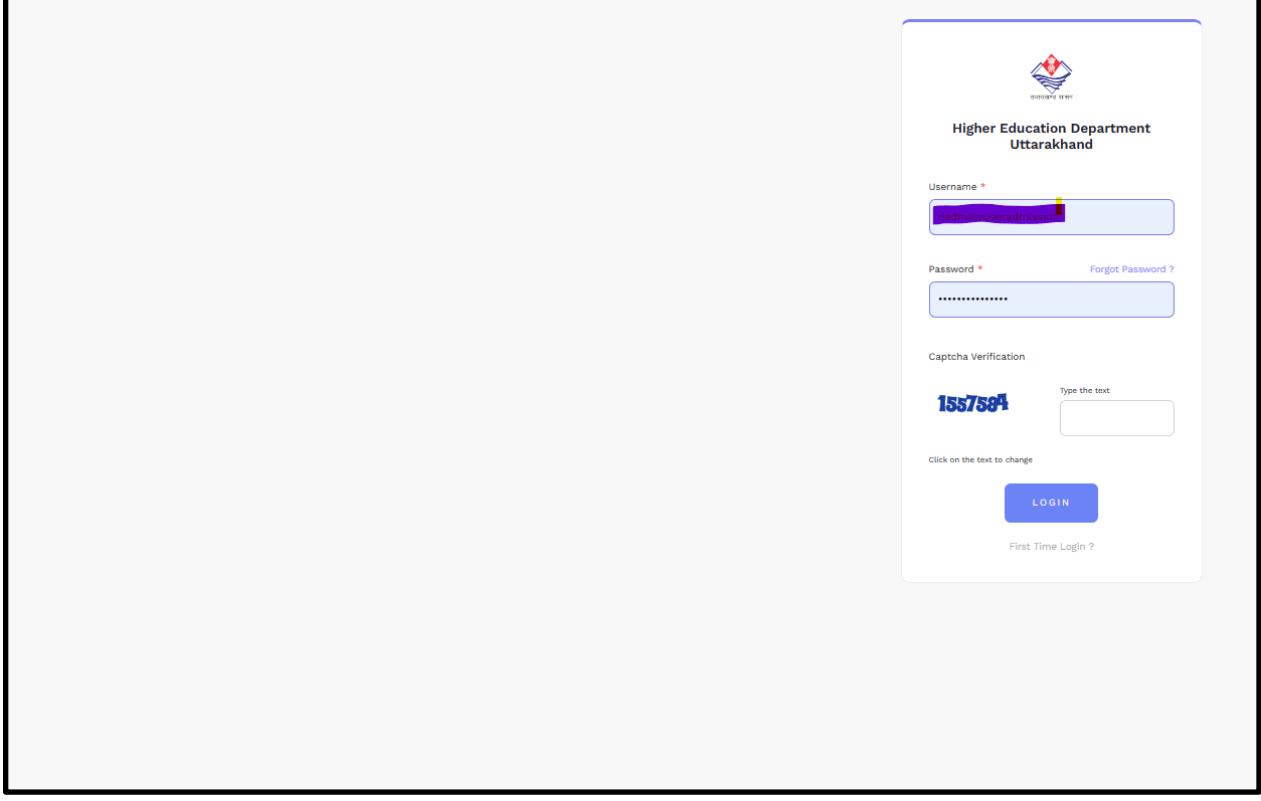

Log in to the portal using your credentials. Once logged in, you will be directed to the dashboard.

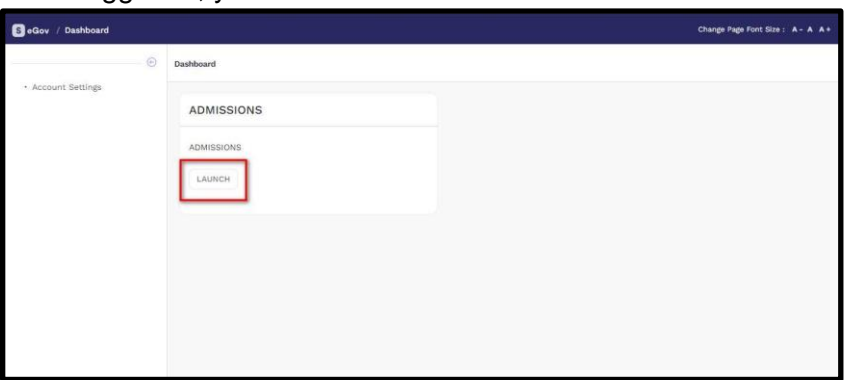

### **Step 2: Navigating to "New Candidate Registration"**

Locate the left-side menu panel on the dashboard.

**Click** on the "**New Candidate Registration**" option in the Configuration section.

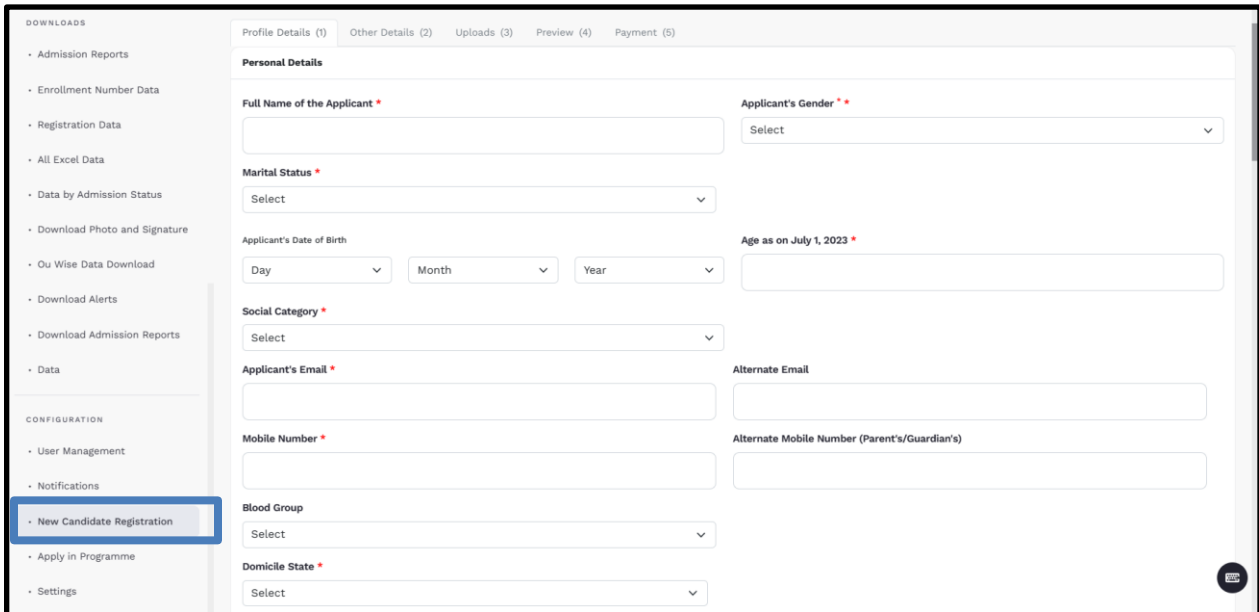

#### **Step 3: Fill the Profile Details and Pay Registration Fee**

After filling the profile details, the user will be redirected to the payment gateway for payment of registration fee. Once the payment is successful, The Registration process is completed.

#### **How to Apply to Programme.**

After the registration is completed. The admin user can apply to programmes for the Candidate. (Note: The admin user will be able to apply for programmes in their respective colleges only.)

#### **Step 1: Click on "Apply in Programme" from Side menu**

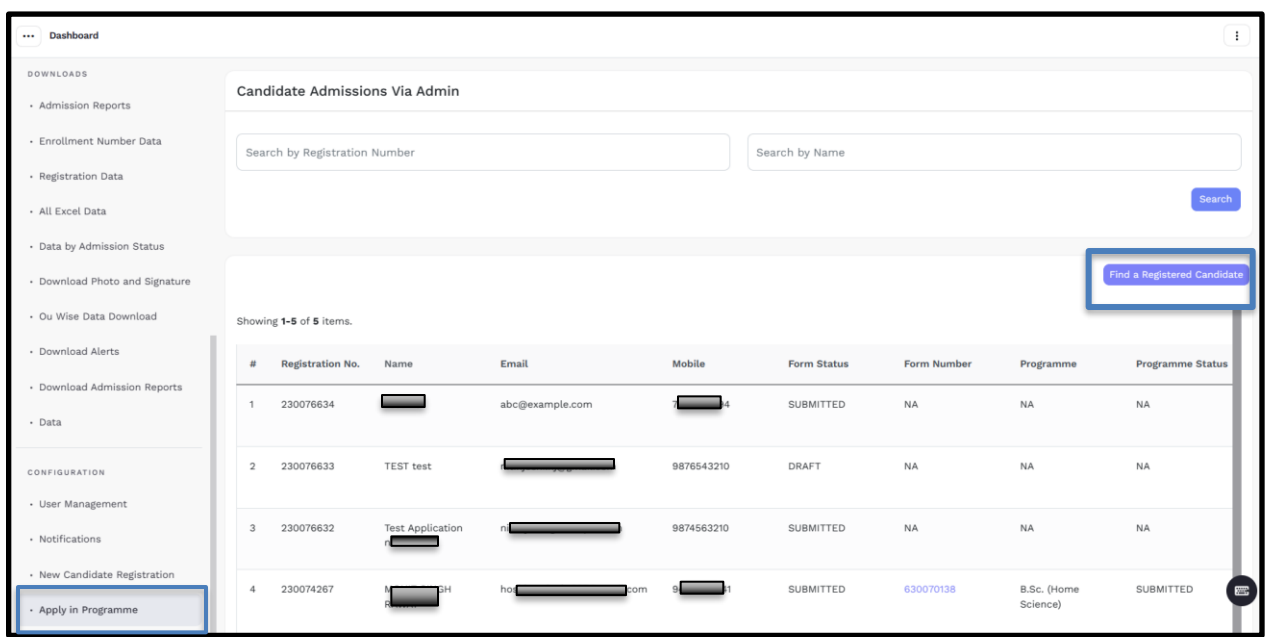

**Step 2: Search candidate by "Registration Number" or "Name" and Click on "Apply in New Programme"** 

![](_page_3_Picture_22.jpeg)

*(Note: To find a candidate who is already registered, Click on "Find a Registered Candidate Button" and provide the details to proceed for programme application.)*

#### **Step 3: Select programme and Click on "Proceed"**

![](_page_4_Picture_9.jpeg)

## **Step 4: Fill "Academic Details" and Click on "Save and next"**

![](_page_4_Picture_10.jpeg)

## **Step 5: Provide "Uploads" and Preview the information.**

![](_page_5_Picture_4.jpeg)

## **Step 6: Click on "Submit" to complete the application**

![](_page_6_Picture_4.jpeg)